# スイミングスクールWEB振替 予約方法

# ① 会員登録方法・ログイン

1. (1) 「初めてのご利用の方はこちら」をクリック。

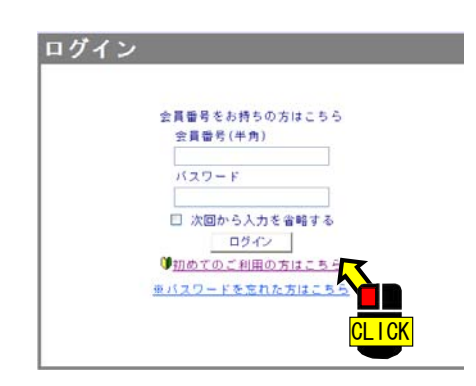

2. 利用規約をご確認していただき、 【同意する】をクリック。

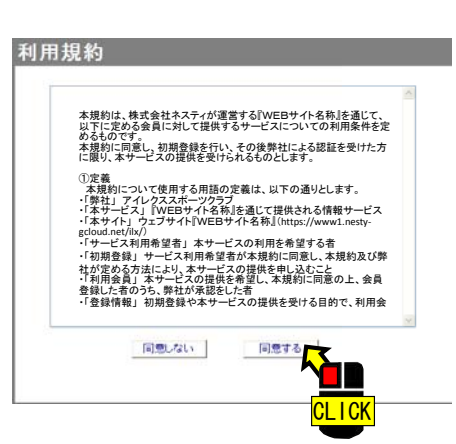

#### 3. 初期登録内容を入力し、【登録】をクリック

 A:会員番号 ⇒ 会員証に記載されている会員番号を入力 B:メールアドレス ⇒ お知らせメールなど受け取りたいメールアドレスを入力。 C:生年月日 ⇒ 西暦での選択となります。 D: パスワード ⇒ ログインで必要となりますので忘れないパスワードを入力。

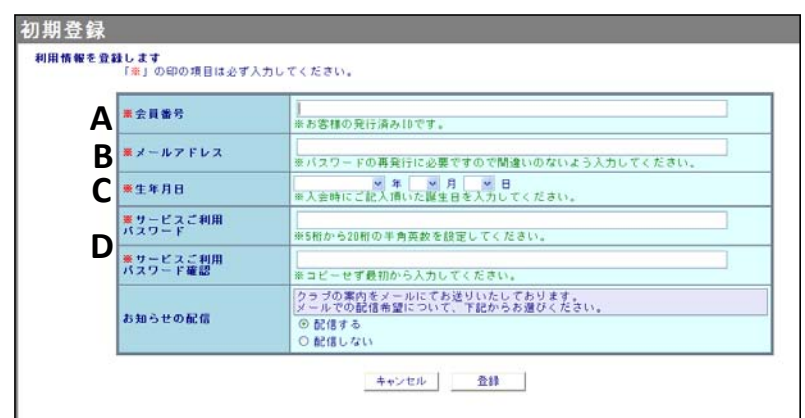

4. 会員番号と初期登録で設定した パスワードを入力し、【ログイン】クリック。

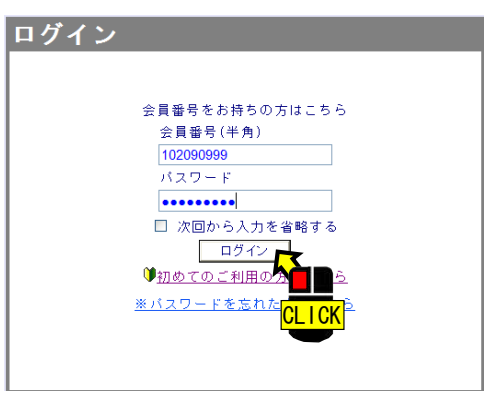

### ② お休みの連絡

1. ログインしTOP画面に入ります。

受講カレンダーにレッスンの予定が表示されています。

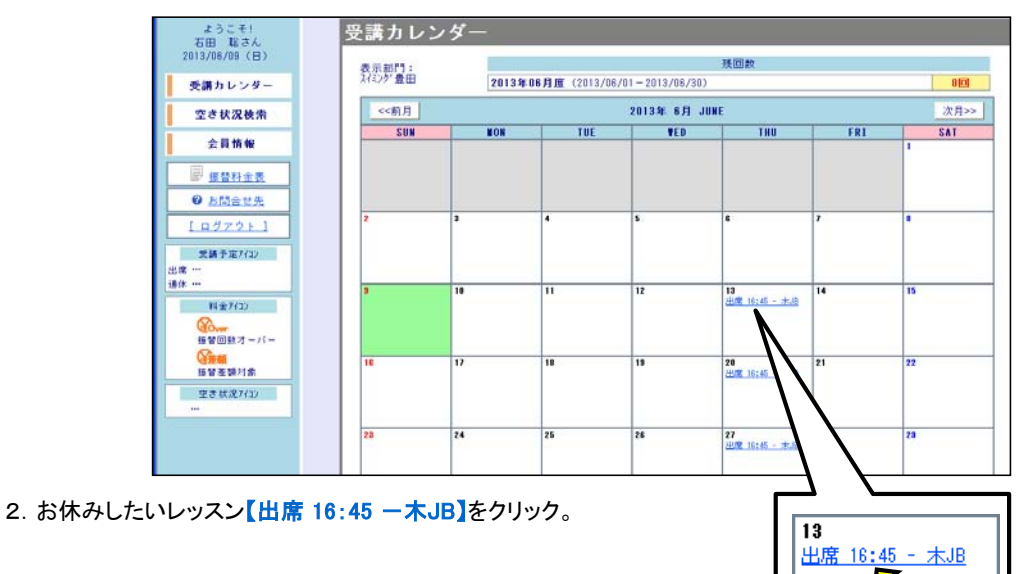

3. 【お休み】をクリック。

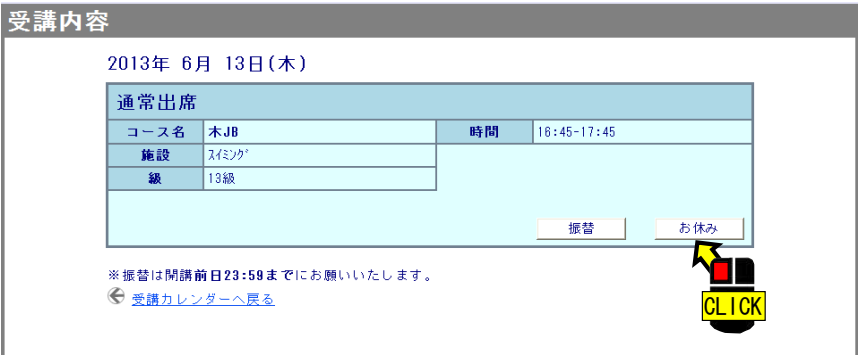

4. 【実行】をクリック。

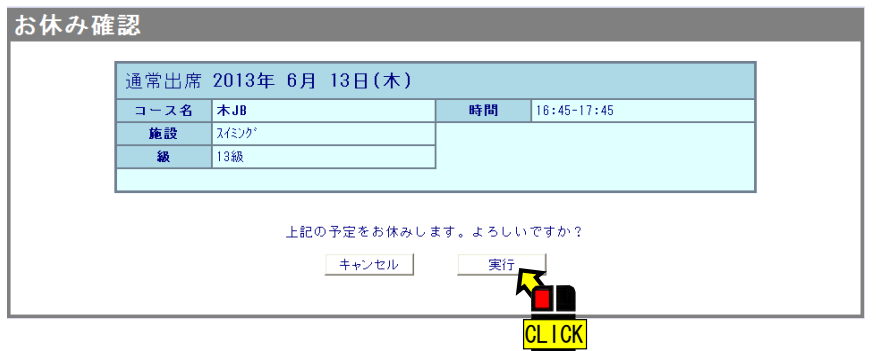

5.お休みの届出が完了となります。

【受講カレンダーへ】をクリックし確認しましょう。

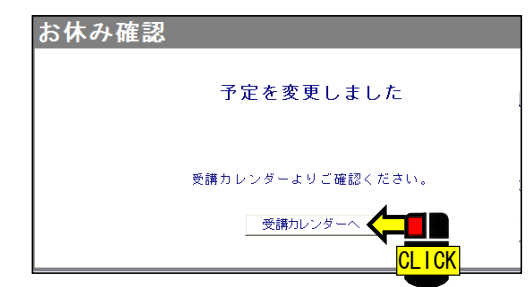

 $\overline{\Omega}$ 

6. 受講カレンダーに戻るとお休み連絡が完了したことによりお休みの【残回数】が【1回】と表示されます。 またレッスン予定日には【通休 16:45-木JB】と表示されます。

※お休みした残回数はお休みした分だけ表示されますが振替は月に2回までですのでご注意ください。

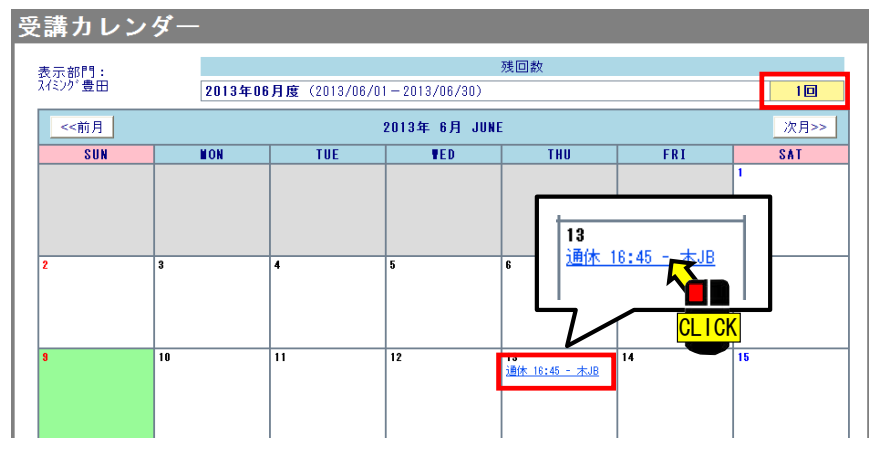

# ③ お休みの取り消し

1. お休み申請をしたレッスン予定日

【通休 16:45-木JB】をクリック。

#### 2.【お休み取消】をクリック。

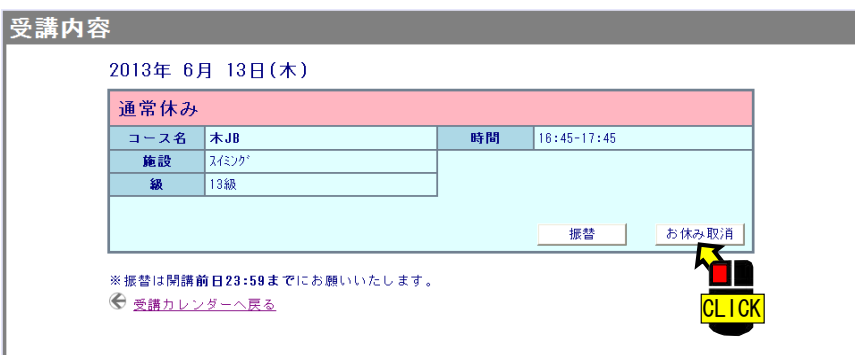

### 3.【実行】をクリック。

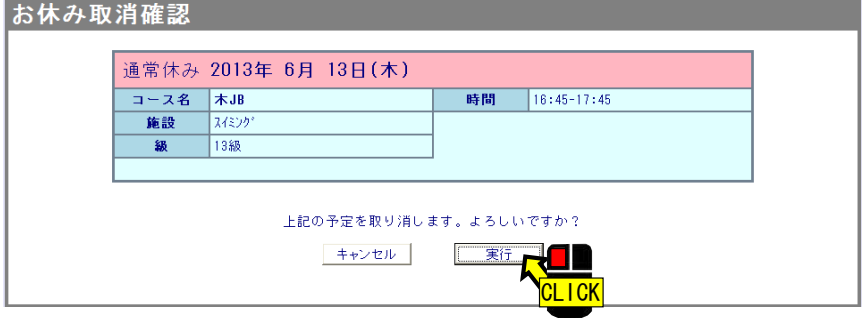

## ④ 振替予約

1. 振替予約したいレッスン予定日【通休 16:45 一木JB】をクリック。

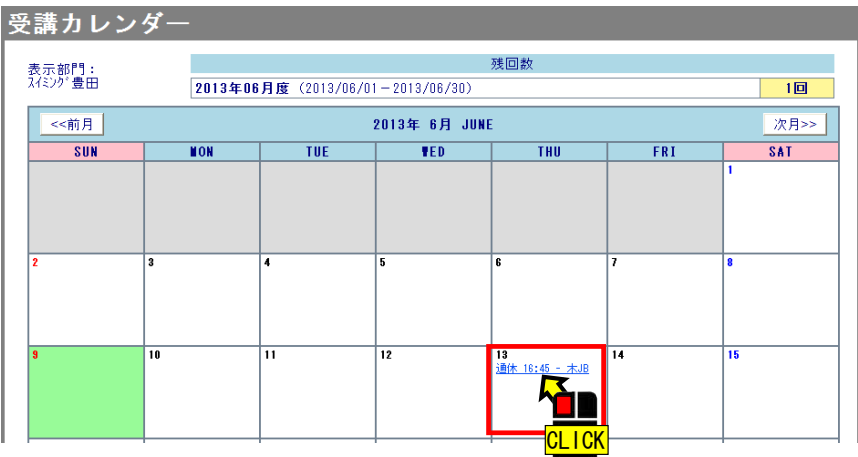

#### 2.【振替】をクリック。

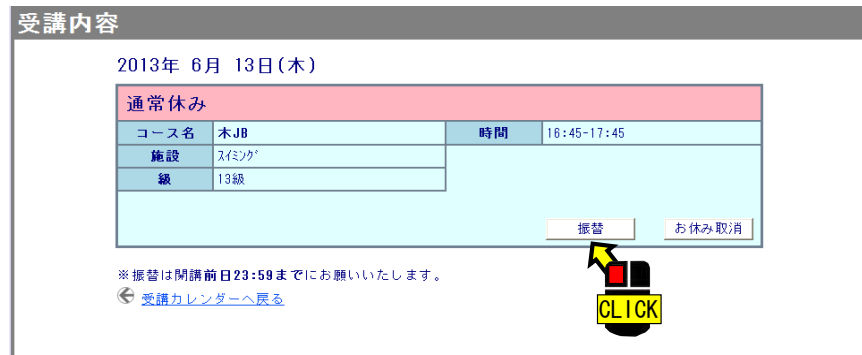

#### 3. 空き状況検索画面が表示されます。

現在級のすべての空き状況が表示されますが時間帯を間違えないようご注意ください。 ご自身が所属しているクラスの振替を予約してください。(例:JB→JAは振替できません) またシステム上キャンセル待ちは表示されませんのでキャンセル待ちをご希望の場合は、随時ご確認ください。

4. 希望のレッスン【16:45 一水JB(6)】をクリック。※()の中が空き人数です。

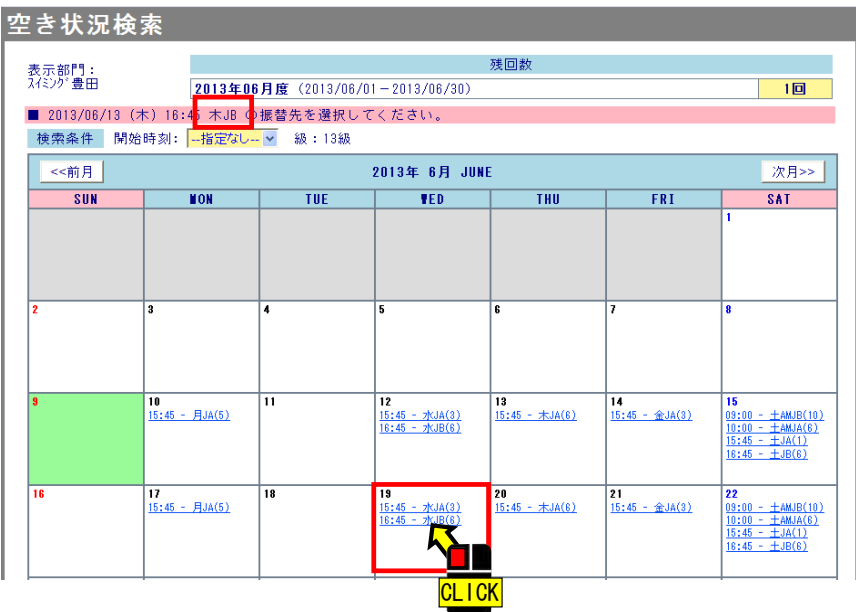

#### 5.【振替】をクリック

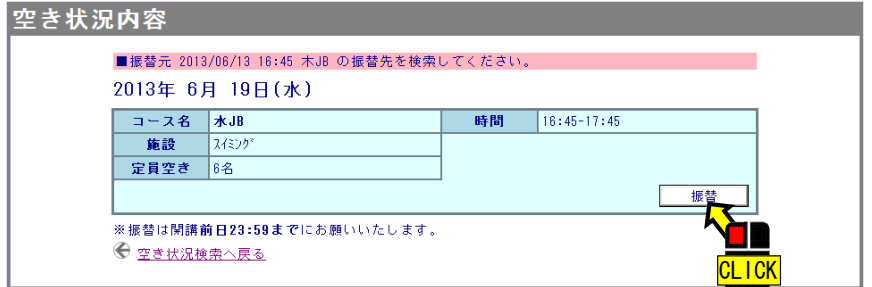

### 6.【実行】をクリック。

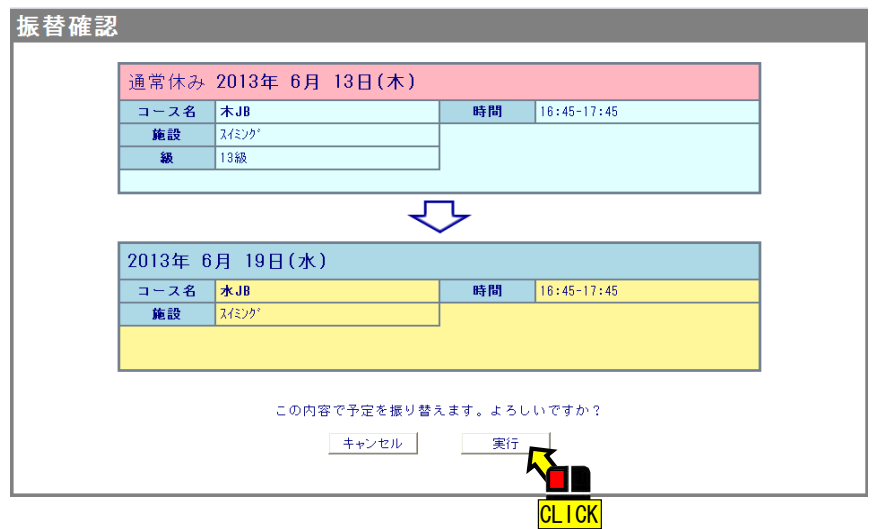

7. 振替予約が完了すると振替レッスンが表示され、残回数が「0回」になります。

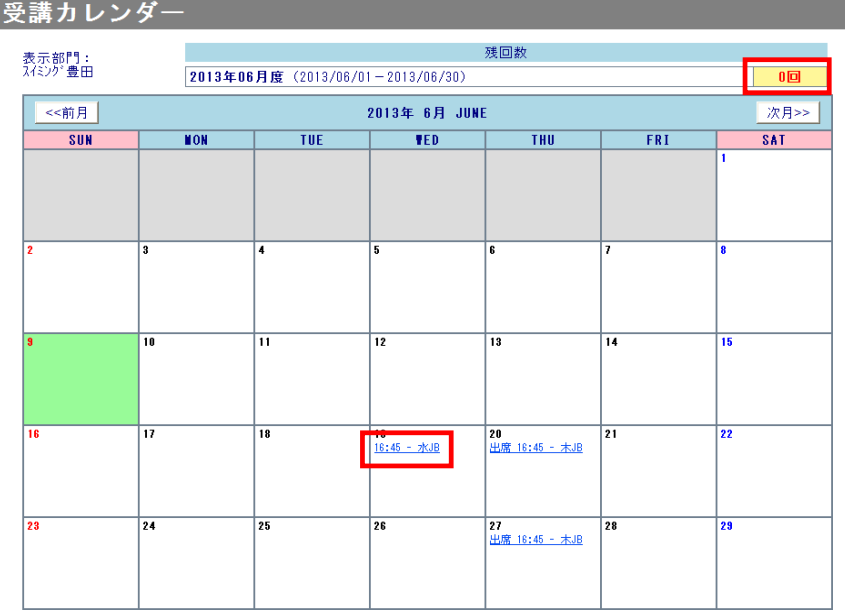

# ⑤ 振替取り消し

1. 振替取消したいレッスン【16:45 一水JB】をクリック。

$$
\begin{array}{|c|c|}\n\hline\n19 \\
\hline\n16:45 - \frac{16}{16}\n\end{array}
$$

2.【振替取消】をクリック。

受

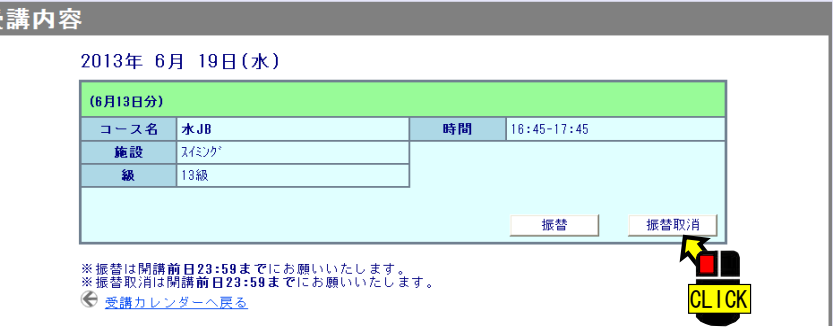

3.【実行】をクリック。

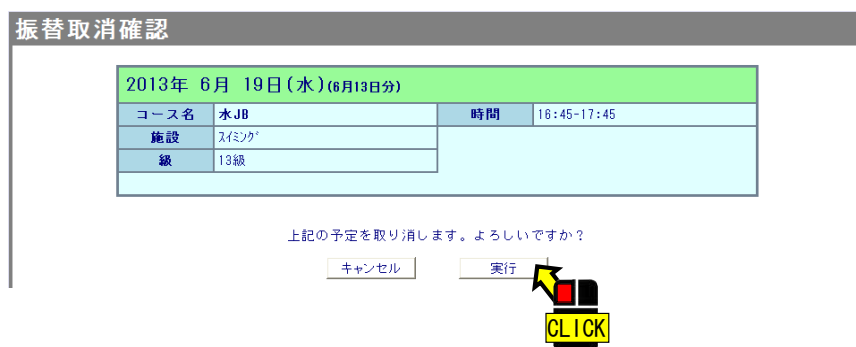

4.振替取消が完了すると振り替えたレッスン表示が消え、元のレッスン予定日は自動的にお休みの表示になります。

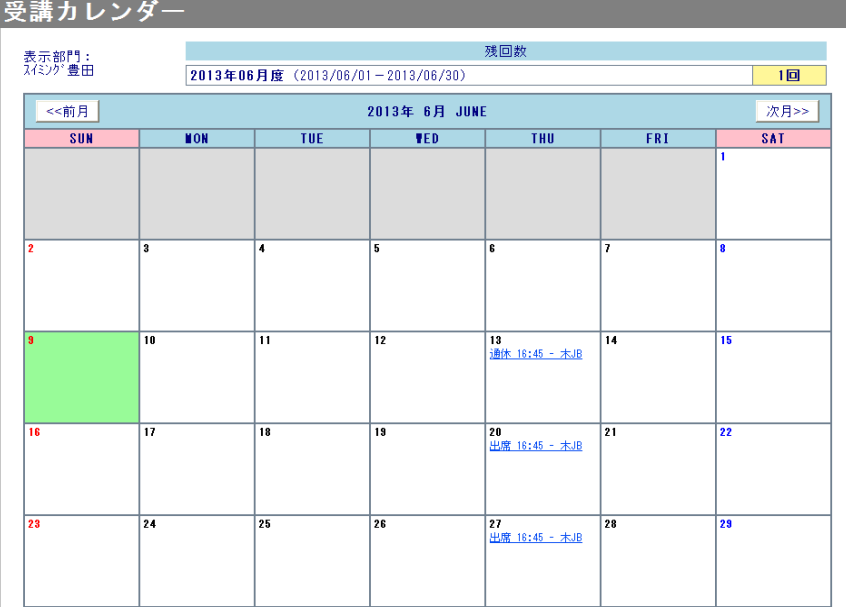